# cphbusiness

COPENHAGEN BUSINESS ACADEMY

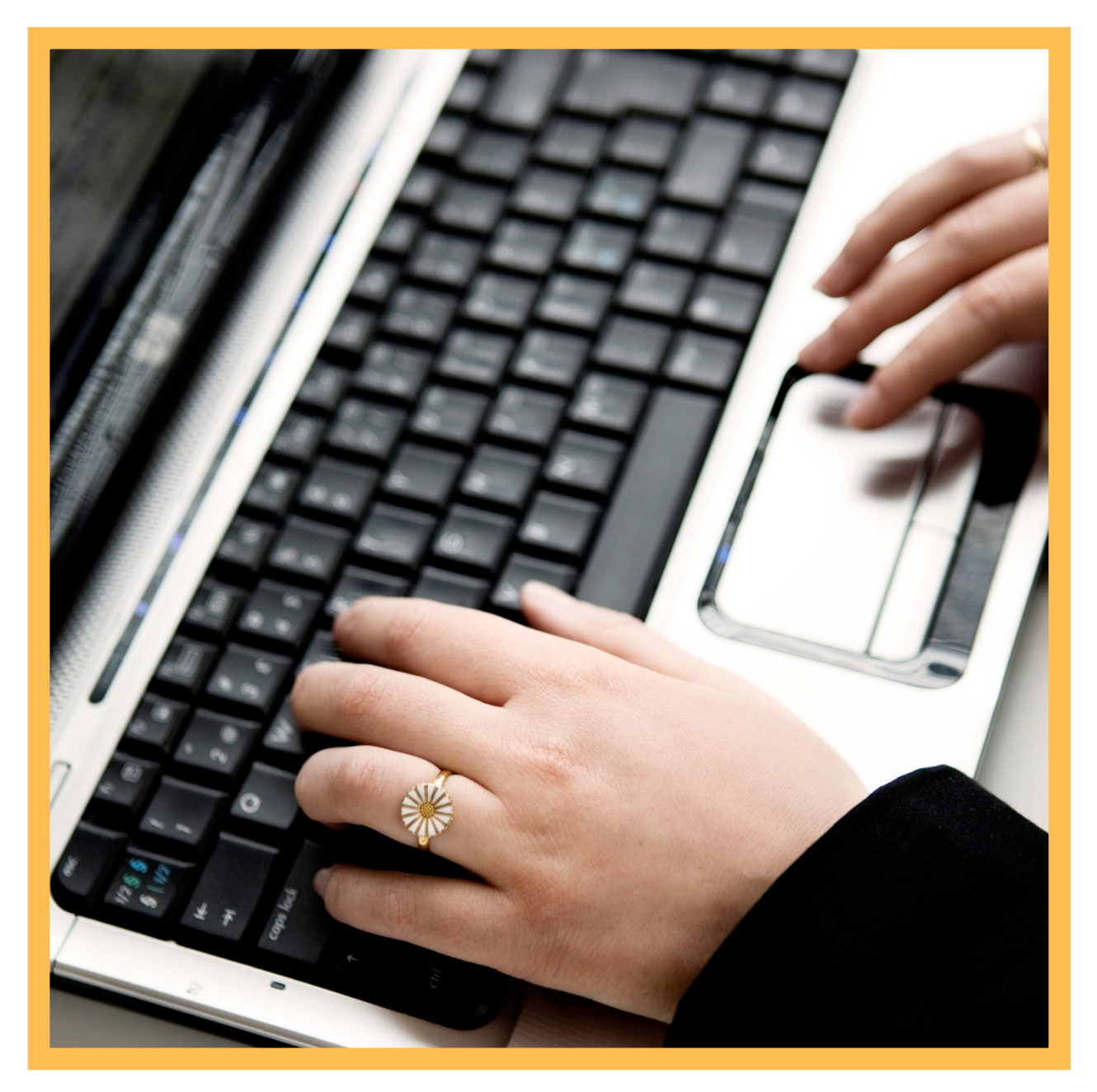

# IT-VEJLEDNINGER TIL PC

# Indhold

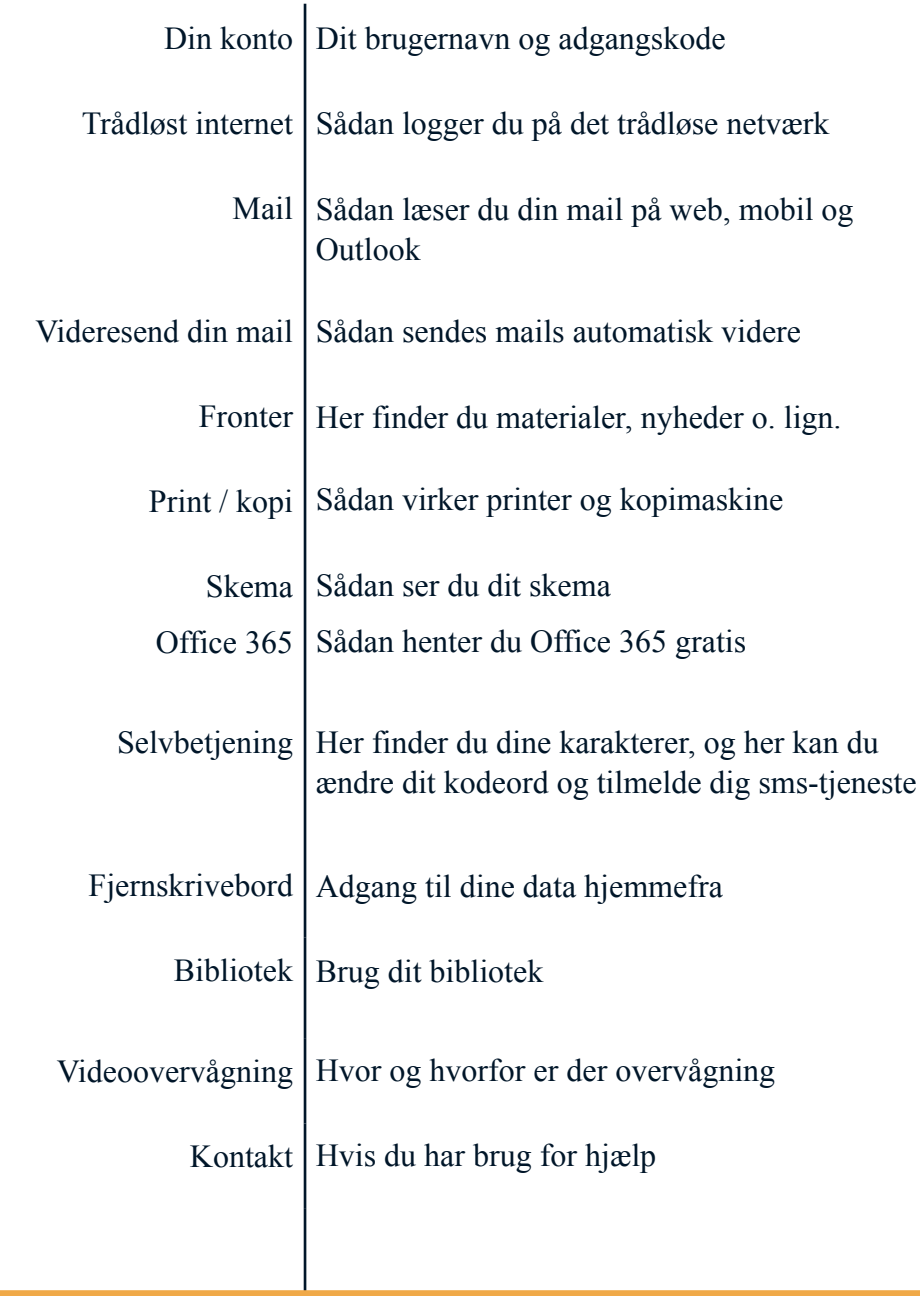

#### **Din konto**

Du modtager dit brugernavn og kodeord fra kontoret.

Som studerende på cphbusiness bliver du automatisk tildelt en mailkonto ([brugernavn@cphbusiness.dk\)](mailto:brugernavn@cphbusiness.dk). Det er altid denne mailadresse skolen anvender i kommunikationen med vores studerende.

#### **Skift dit kodeord - web**

Dit kodeord udløber efter et år. Du kan forny kodeordet via web på:

<http://mobil.efif.dk>

Kodeordet skal som minimum 8 tegn og kan ikke genbruges.

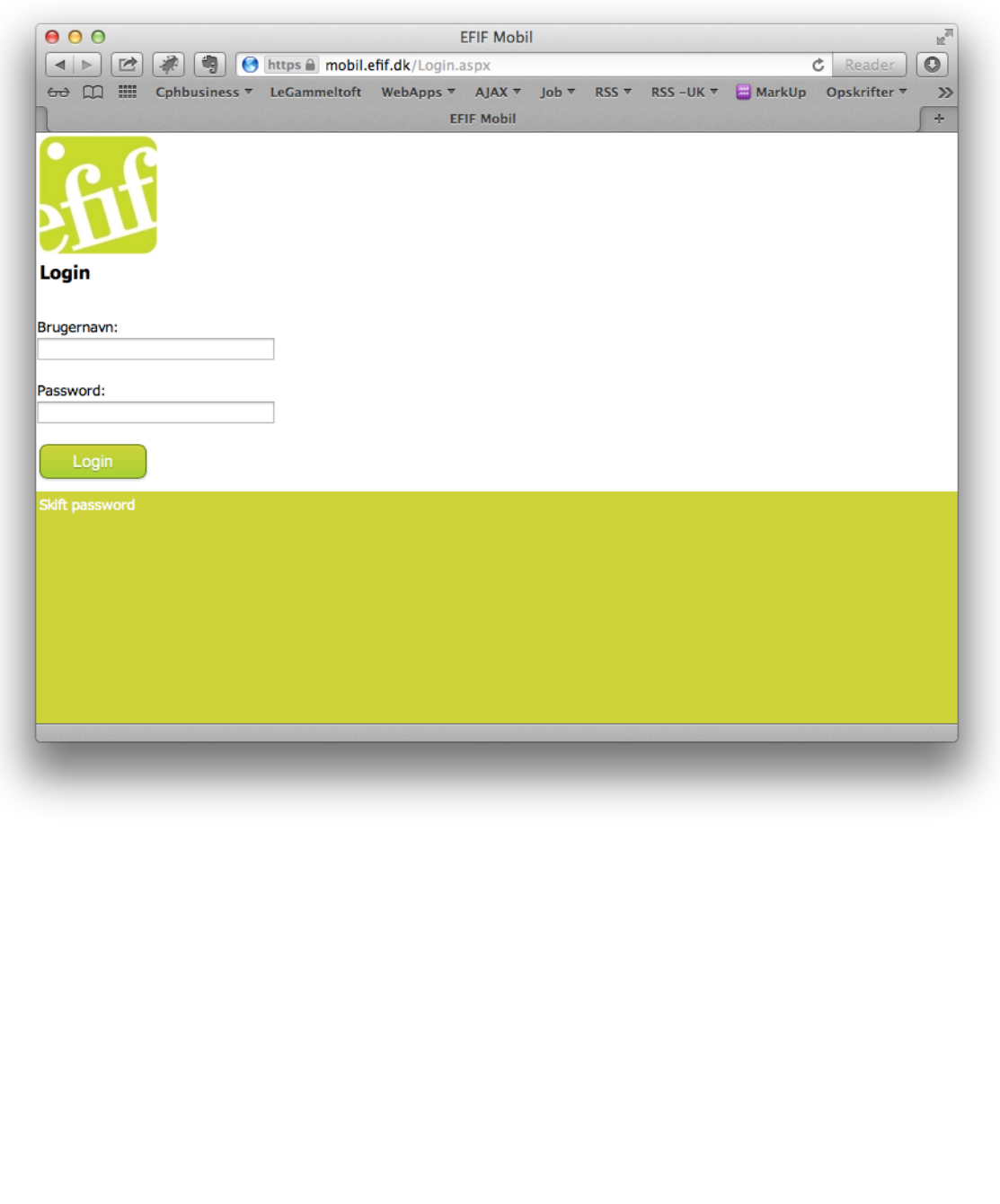

#### **Trådløst internet**

Vores netværk hedder CPHBUSINESS.

Du logger på netværket CPHBUSINESS med dit brugernavn og kodeord. Dette skal dog kun gøres én gang, men dog hver gang du skifter kodeord.

#### **Mail**

Sådan læser du din mail på webmail:

- 1. Åbn en browser (fx Internet Explorer, Firefox eller Google Chrome)
- 2. Gå ind på siden **webmail.efif.dk**
- 3. Skriv dit brugernavn med **EFIF\** foran
- 4. Skriv din **adgangskode**
- 5. Klik på **Log på**

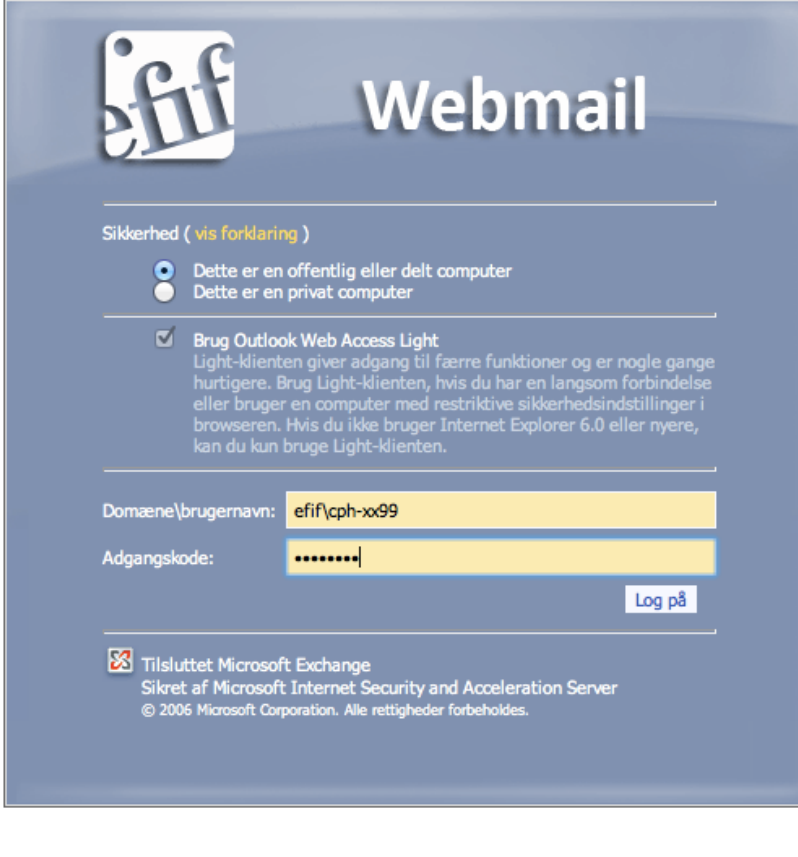

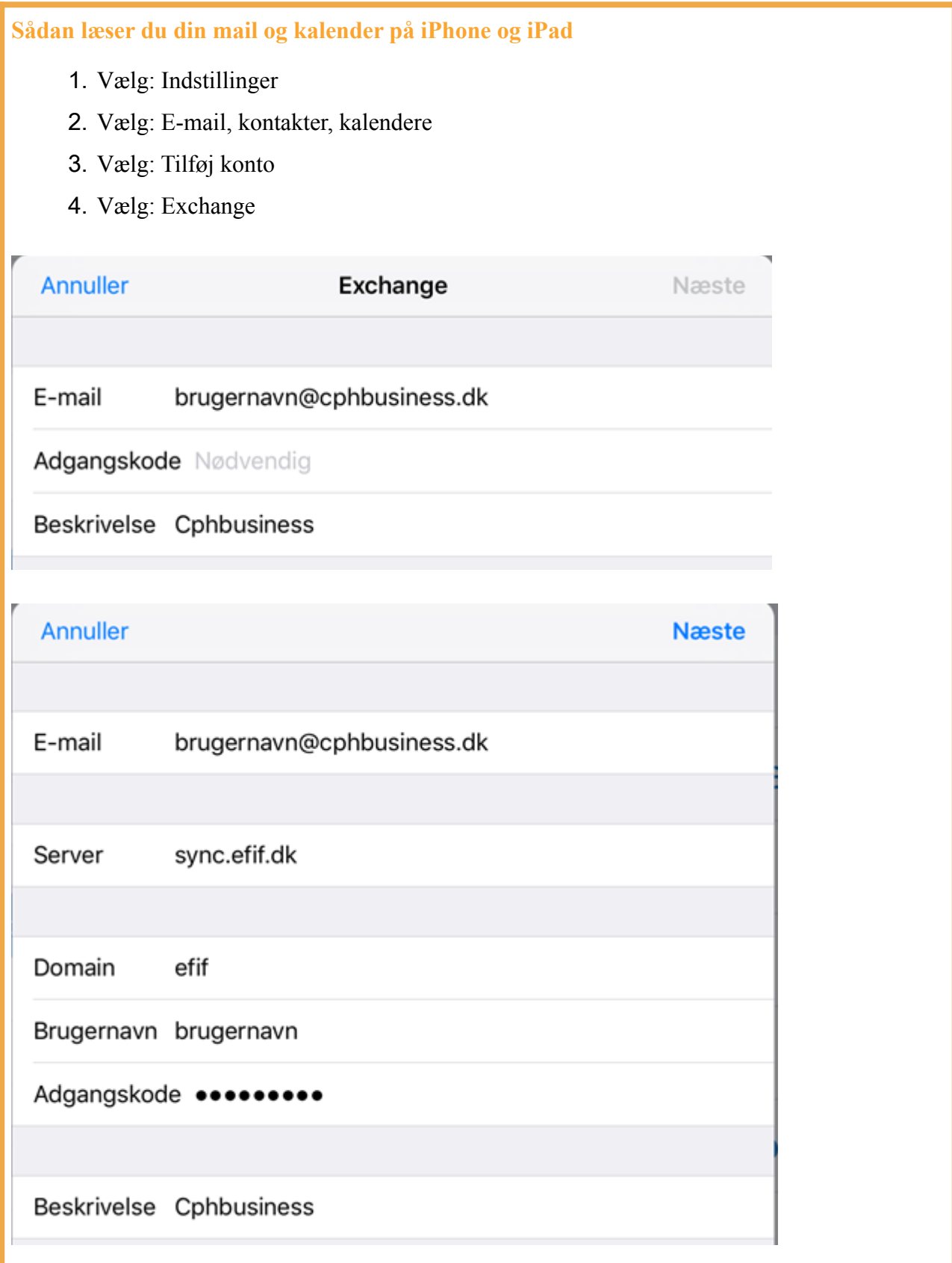

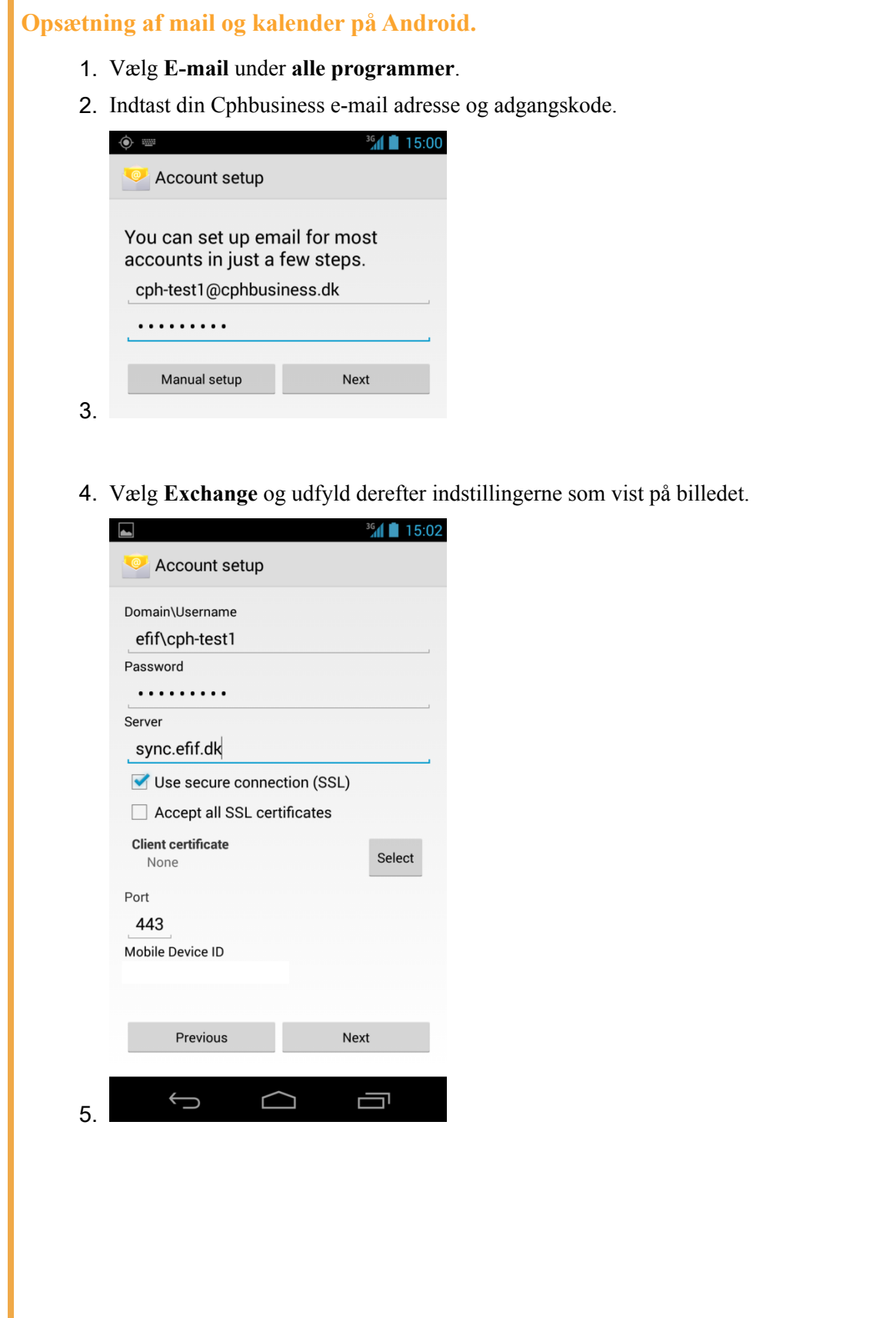

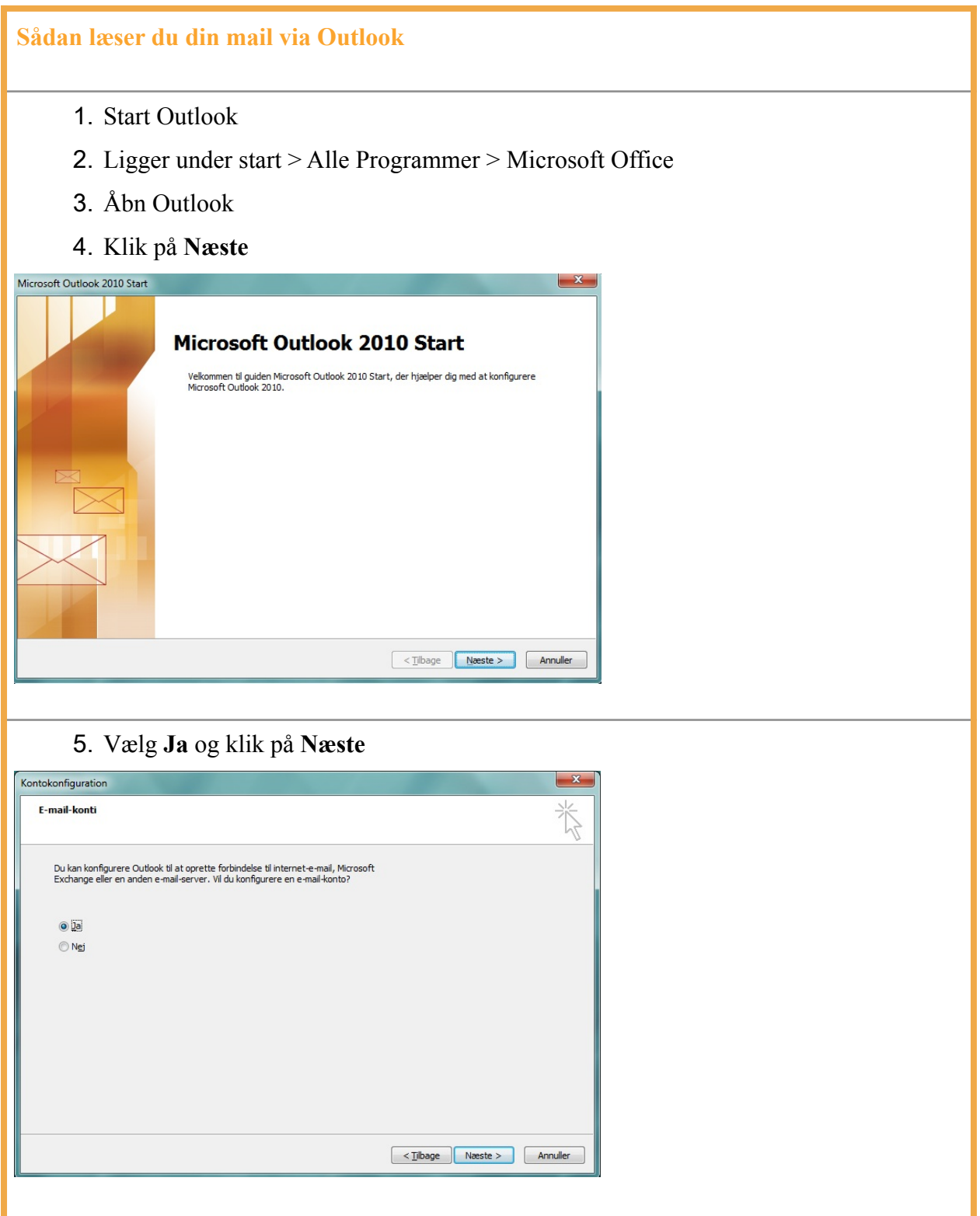

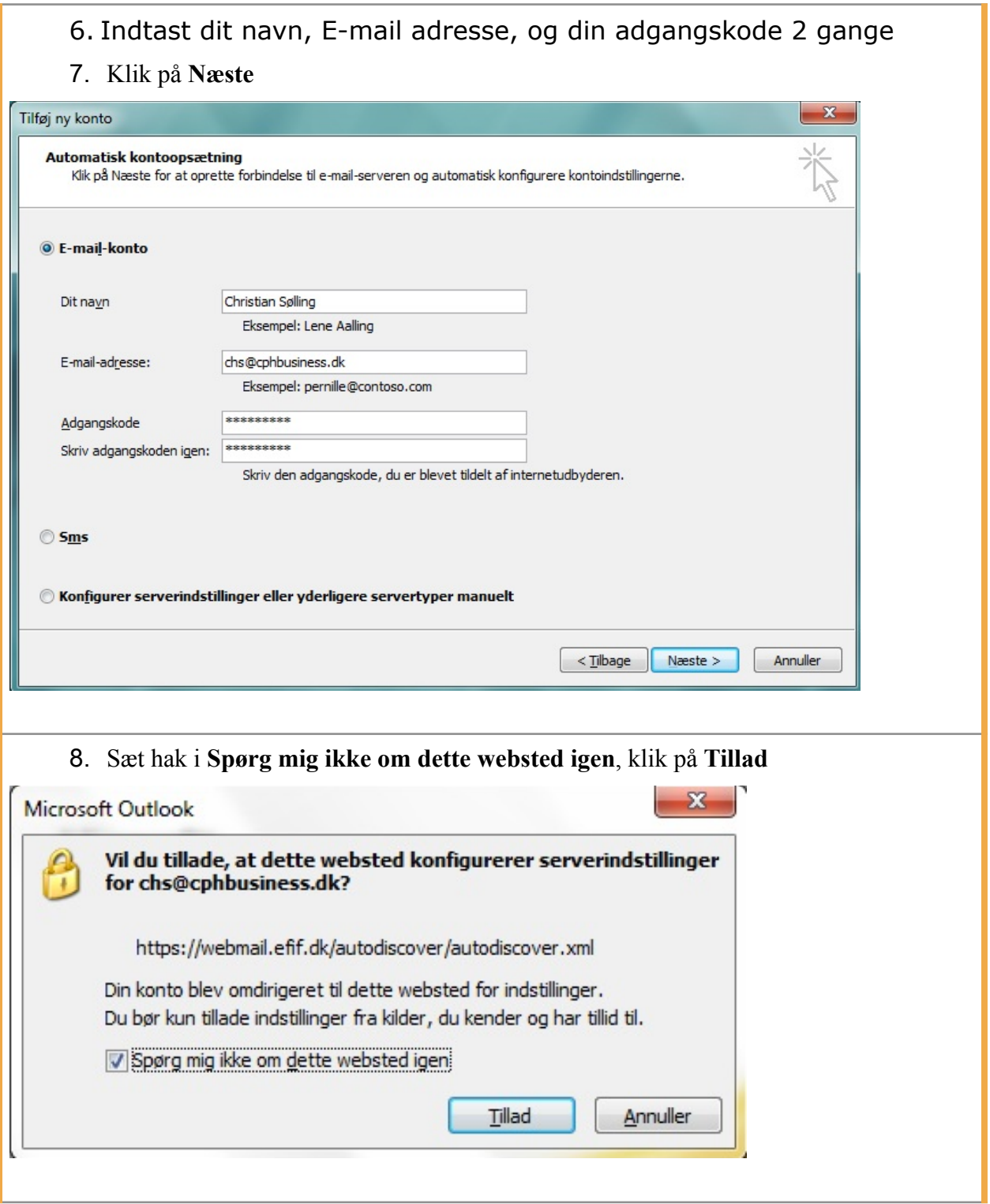

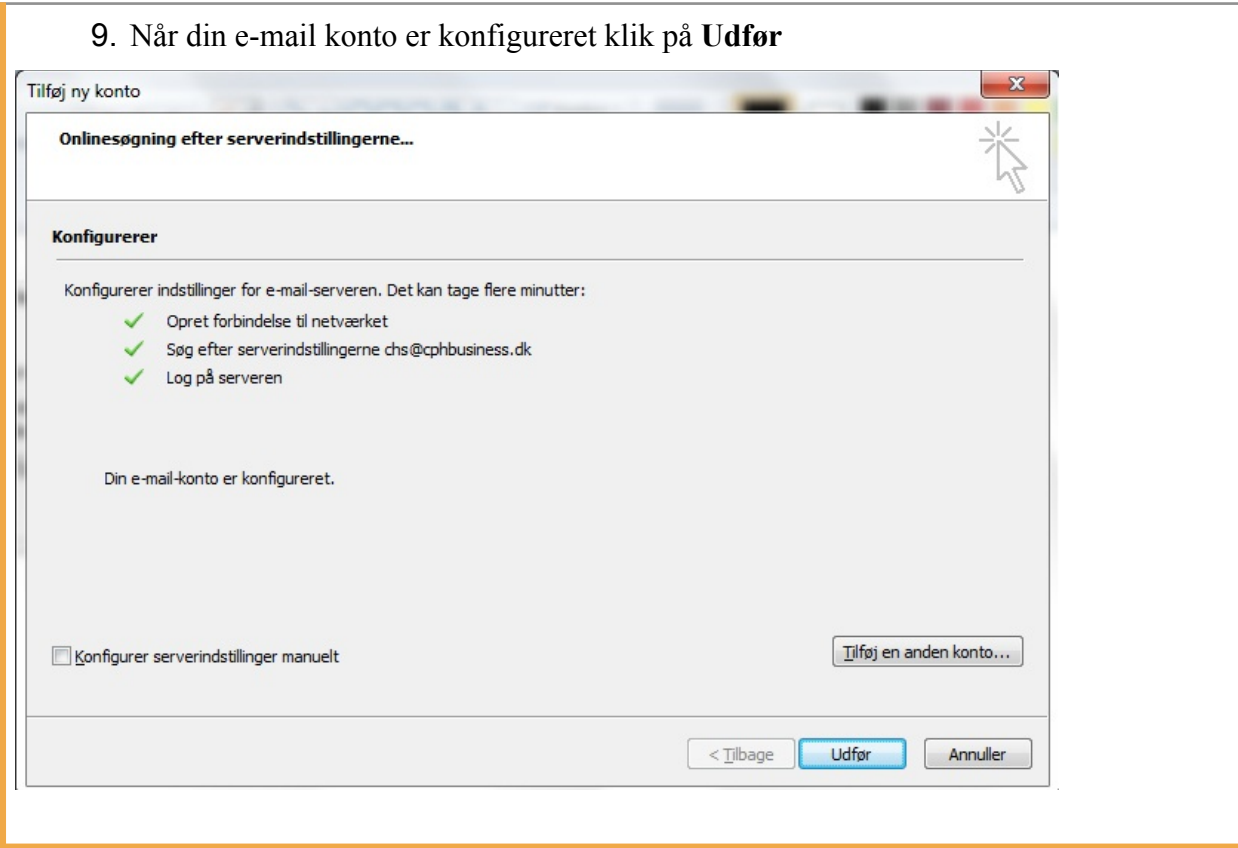

#### **Viderestil din Cphbusiness-mail til din private e-mailadresse**

- 1. Log på din cphbusiness mailkonto på webmail.efif.dk
- 2. Åbn Indstillinger i øverste højre hjørne
- 3. Vælg Opret en indbakkeregel
- 4. Vælg Ny:
- 5. I feltet " \* Når meddelelsen ankommer, og:" skal du vælge [anvend på alle meddelelser]
- 6. I feltet "Benyt én af følgende fremgangsmåder:" skal du vælge: Omdiriger meddelelsen til
- 7. Under Til -> i bunden af siden skriver du din private e-mailadresse
- 8. Klik på OK
- 9. Vælg Gem
- 10. Svar Ja til at anvende på alle efterfølgende meddelelser
- 11. Svar Ja til at fortsætte trods advarsel
- 12. Tjek at der er sat flueben ved Anvend på alle meddelelser og afslut ved at klikke på ikonet for "opdater" (to små blå pile - VIGTIGT for at aktivere reglen)

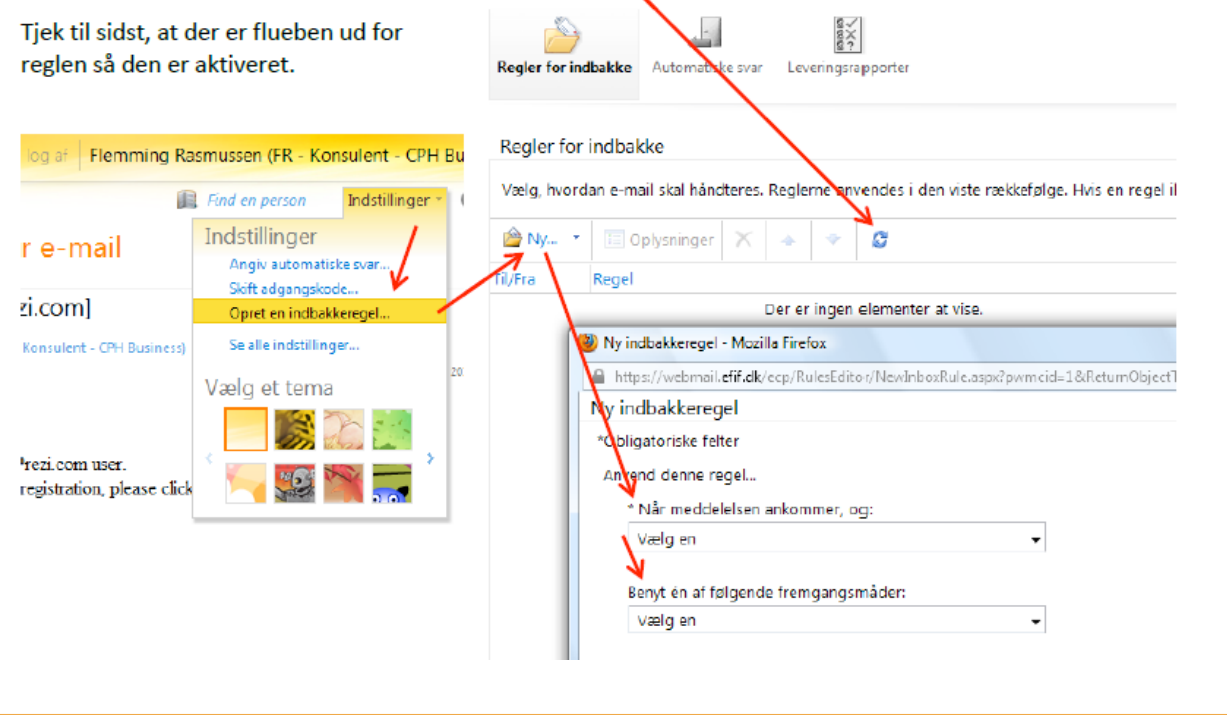

#### **Fronter**

Fronter er de studerendes intranet og såkaldte LMS (Learning Management System). I Fronter finder du informationer om aktiviteter, nyheder, beskeder og dokumenter fra undervisere og studieadministration. Du kan også tilgå din mail og aflevere rapporter i Fronter.

Du får adgang til Fronter på fronter.com/cphbusiness - Du skal bruge dit brugernavn og adgangskode til at logge på.

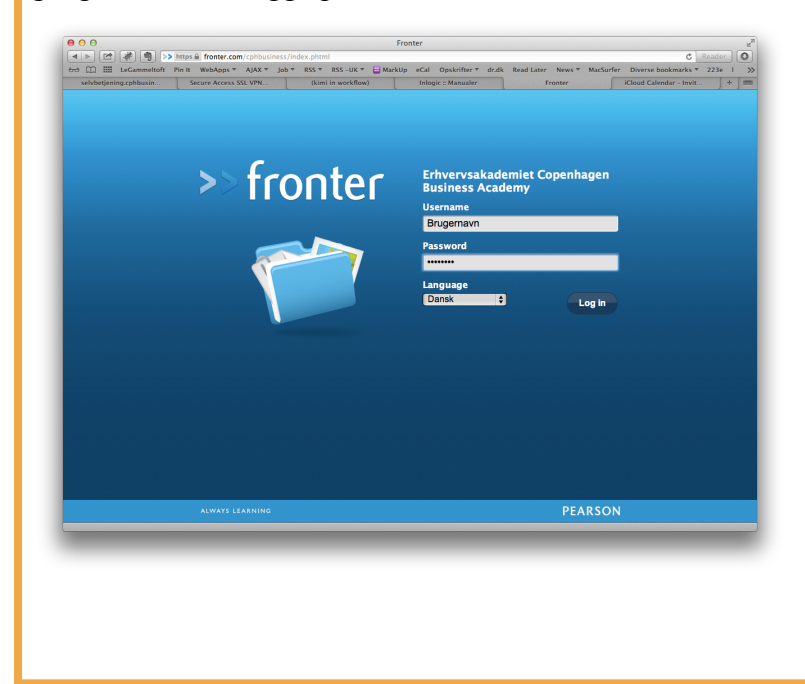

#### Skema

Skema er ikke længere tilgængeligt via selvbetjening, men kan ses på hjemmeside eller i dit kalenderprogram på pc eller mobil (via iCal).

Sådan ser du dit skema i en browser:

Log ind på **skema.cphbusiness.dk** med din cphbusiness mailadresse og kodeord. Se vejledning her: [Vejledning til skemavisning.dk](https://www.cphbusiness.dk/media/75336/timeeditdk.pdf) 

#### Office 365

Studerende på Cphbusiness kan hente Office 365 gratis.

• Gå til hjemmesiden [login.efif.dk](http://login.efif.dk)

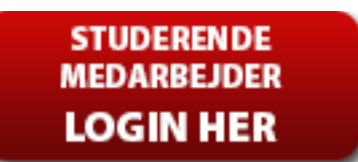

- Klik på knappen
- Log på med din cphbusiness mailadresse og kodeord
- Vælg fanebladet "Office 365" og klik på knappen "Installer nu"

#### **Opret printer:**

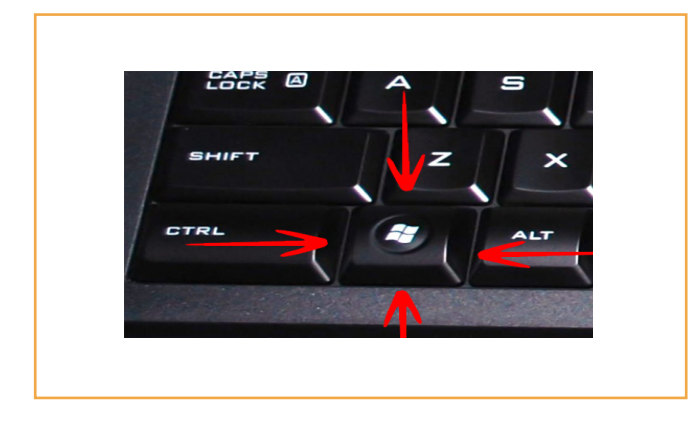

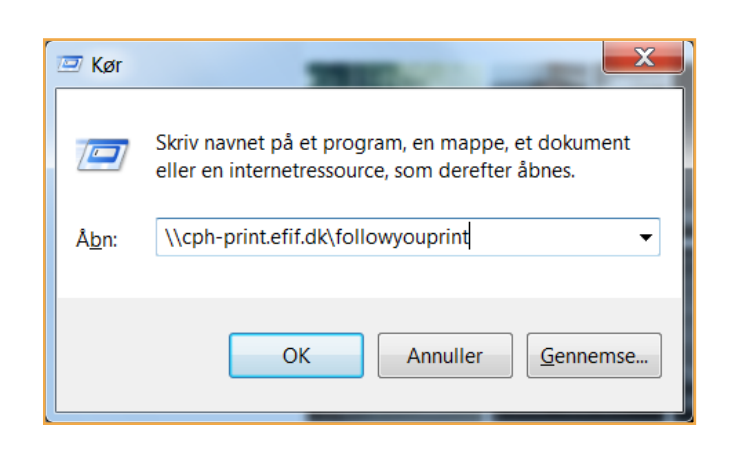

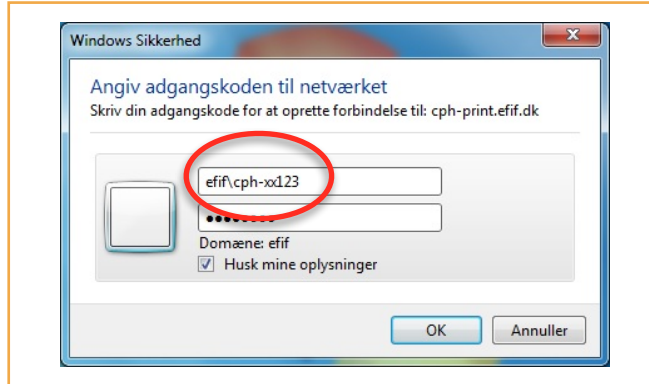

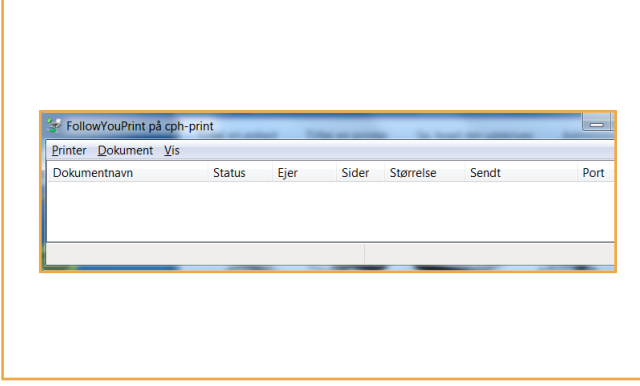

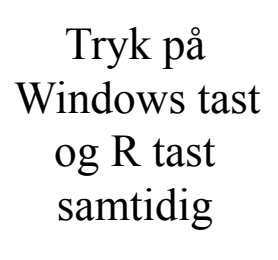

Angiv \\cph-print.efif.dk\followyouprint

Angiv dit login + kodeord Husk : efif\… foran dit brugernavn

Når den er installeret ser det således ud

# **Selvbetjening**

På selvbetjening.cphbusiness.dk kan du se dine karakterer og ændre din adgangskode. Du kan også tilmelde dig vores SMS-tjeneste for at få information om ændringer i undervisningen.

- 1. Klik på den lille hængelås til højre
- 2. Skriv dit brugernavn med **EFIF\** foran samt din adgangskode for at logge på.

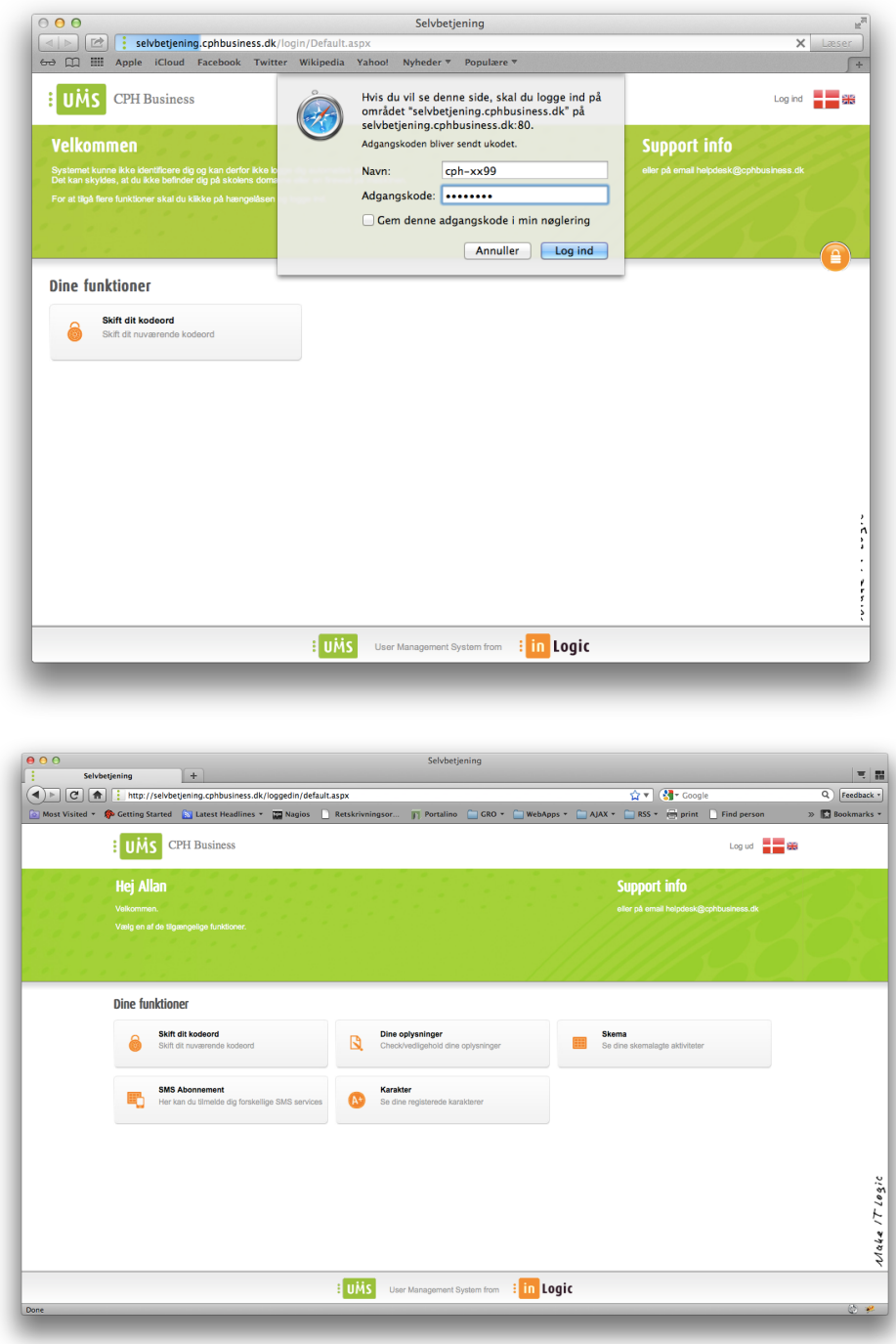

#### **Skift dit kodeord - SMS**

Hvis du har opgivet dit mobilnummer på selvbetjening kan du sende koden "Password" til 2260 0040

Du vil herefter modtage en SMS med dit nye kodeord.

#### **Fjernskrivebord**

Det er muligt at koble sig på skolens netværk og programmer for studerende og personale hjemmefra via fjernskrivebordet. Du vil ved denne form for opkobling få adgang til Office pakken, e-mail, internet, dine netværksdrev, databaser m.fl.

Du vil kun se de programmer, der er installeret på skolen og ikke dine egne private programmer. Det er ikke muligt selv at installere programmer mv. på fjernskrivebordet.

- Windows 7: Vælg: Alle programmer/Tilbehør /Forbindelse til Fjernskrivebord
- Windows 10: Tryk på Windowstast og skriv: Forbindelse til Fjernskrivebord
- Angiv u-term.efif.dk
- Klik på **Opret forbindelse**

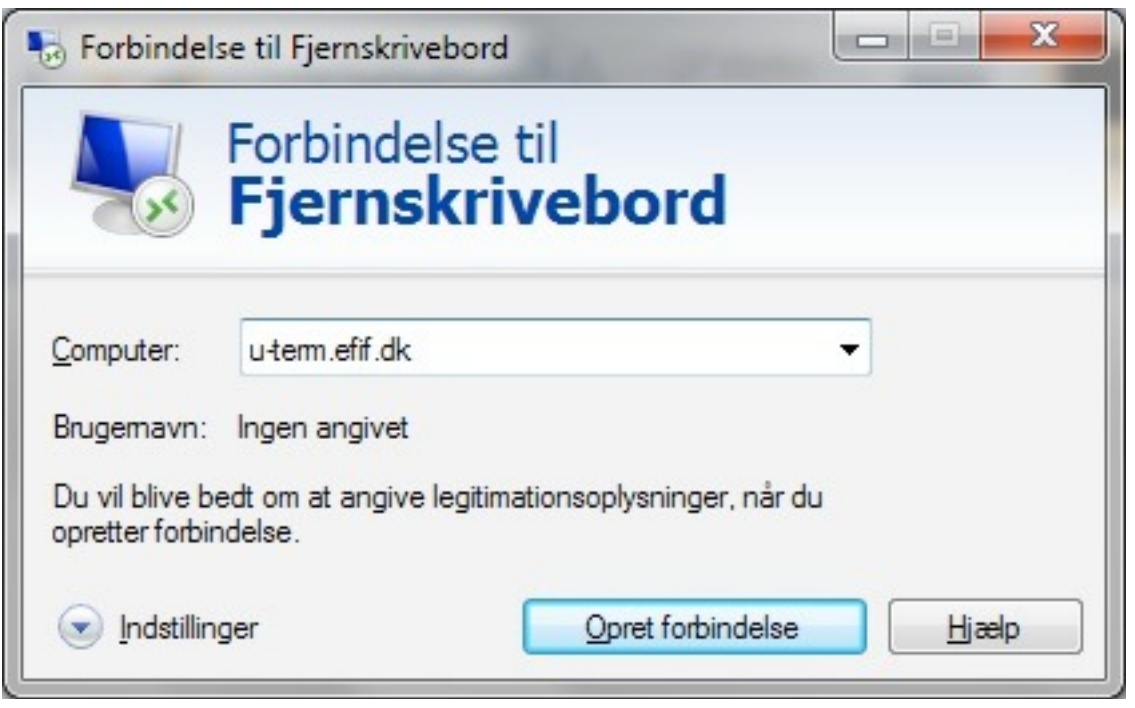

Du kan nu foretage login på skolens netværk og arbejde med dine filer, Outlook mv.

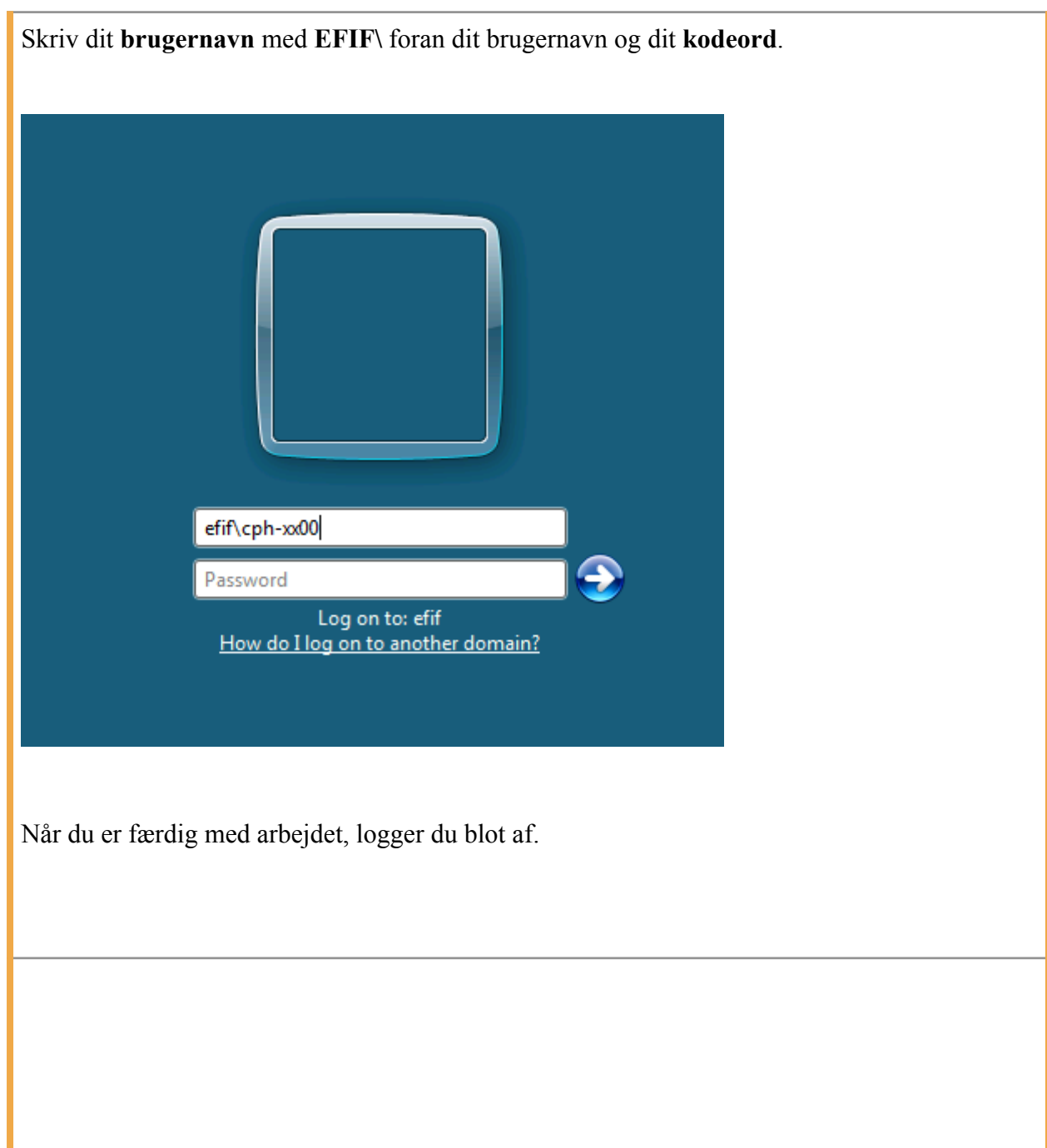

#### **Adgang til egne drev**

Hvis du ønske du adgang til dine lokale drev på din pc (USB stick, CD og harddisk), når du er på fjernskrivebordet, skal du gøre følgende inden du opretter forbindelse:

- 1. Klik på **Indstillinger**
- 2. Dernæst i fanebladet **Lokale ressourcer** og tryk på **Flere...** og afkryds diskdrev som vist i boksen nedenfor.

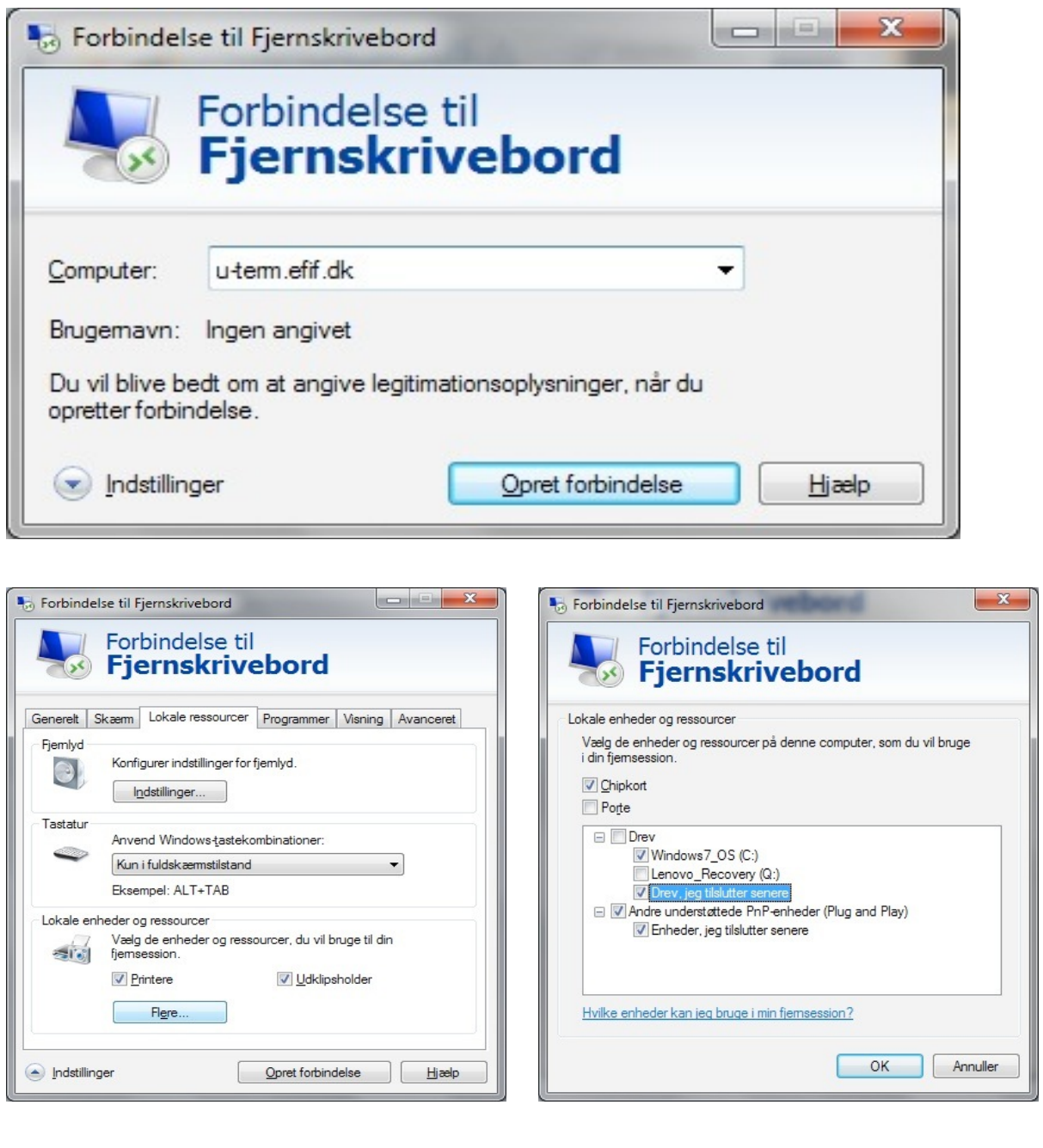

- 3. Klik på "Opret forbindelse"
- 4. Skriv dit brugernavn med **EFIF\** foran
- 5. Denne indstilling skal kun gøres første gang.

#### **Bibliotek**

Som studerende på Cphbusiness kan du benytte dig af vores biblioteker i City og Lyngby.

På biblioteket har du adgang til håndbøger, leksika, aviser, faglitteratur, danske og udenlandske tidsskrifter.

Samtlige ansatte, studerende og kursister på Cphbusiness' afdelinger kan benytte biblioteket.

Du kan få flere informationer her:

<http://cphbusiness.dk/studerende/bibliotek>

#### **Videoovervågning**

Videoovervågning er opsat på Cphbusiness for at forebygge samt opklare tyveri, hærværk m.m. Normalt gennemses optagelserne ikke, men anvendes alene i efterforskningsmæssige sammenhænge.

I det daglige er it-chefen dataansvarlig og kan i den egenskab udpege de personer, der i enkeltstående tilfælde må kigge på overvågningsoptagelserne.

#### **Kontakt**

Du er altid velkommen til at kontakte IT-afdelingen på mail: [helpdesk@cphbusiness.dk](mailto:helpdesk@cphbusiness.dk)